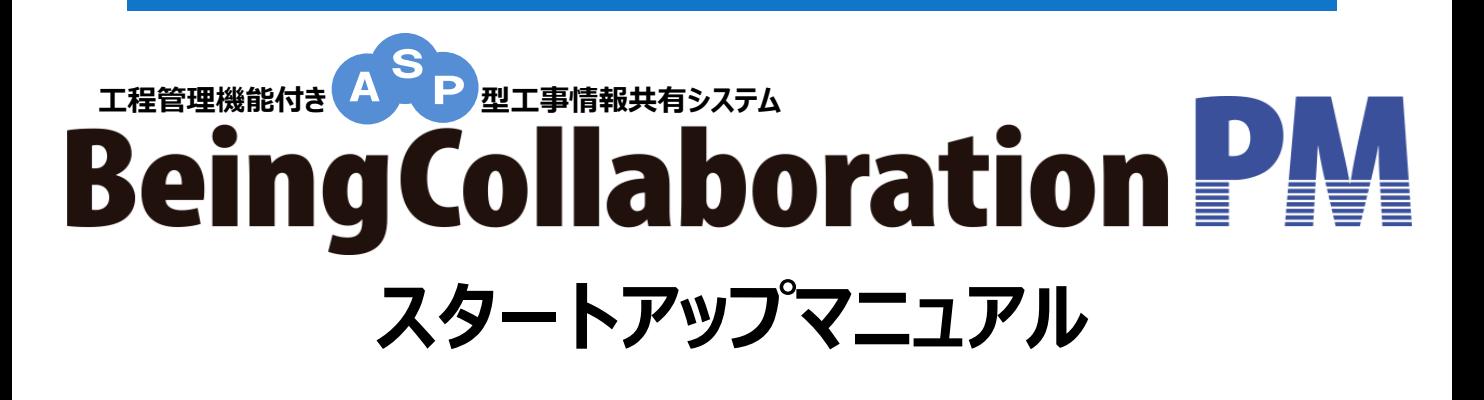

**農政局版**

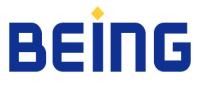

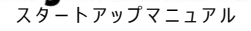

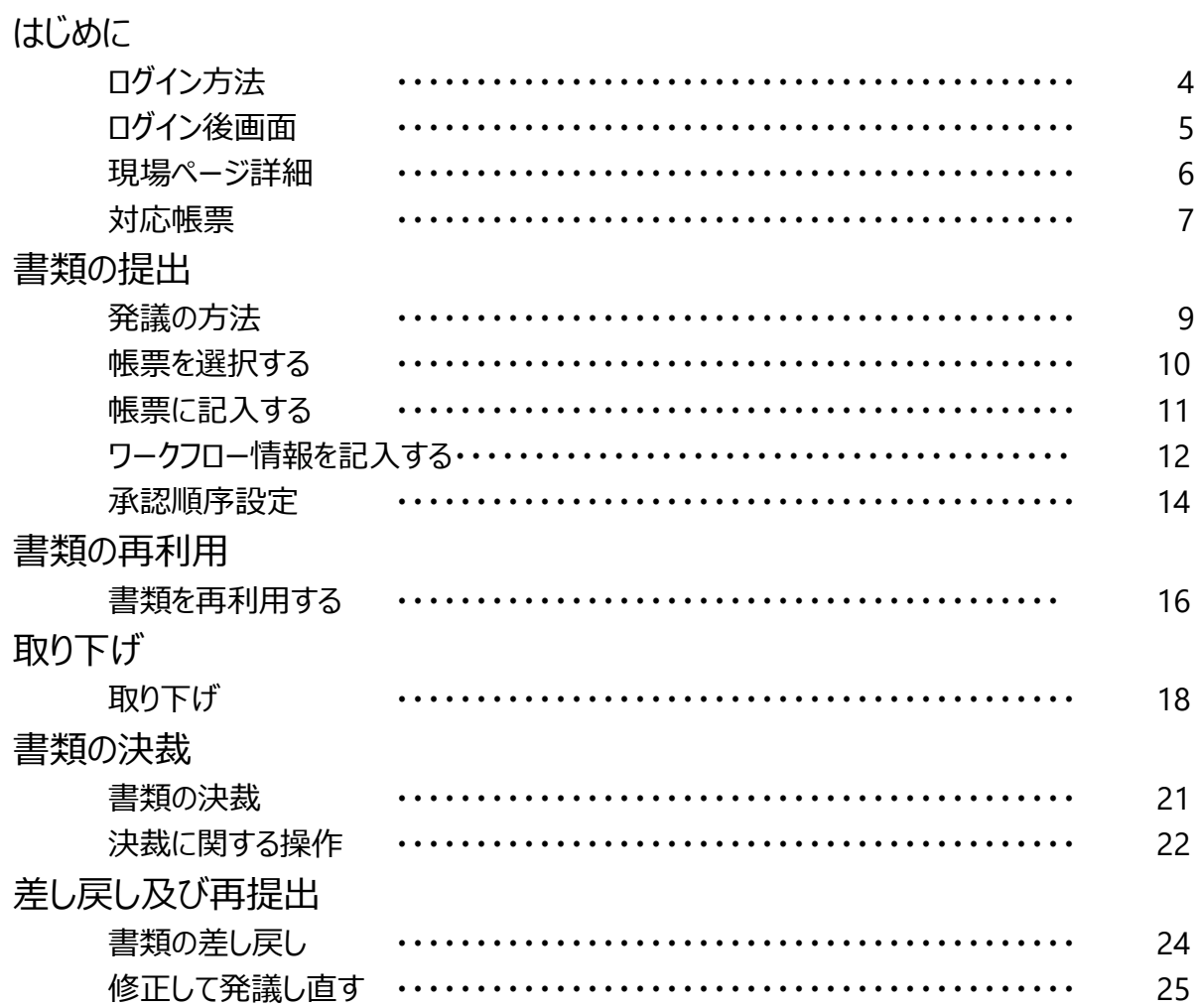

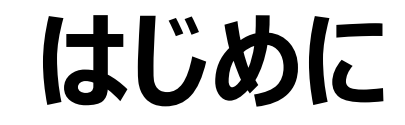

## 情報共有システム (https://www.be-collabo.jp/ ) からご利用頂けます。

弊社情報共有システム表示されましたら、よろしければ お気に入りや、デスクトップ等にショートカットを作成してください。

次回からお気に入り、ショートカットより情報共有システム利用が可能です。

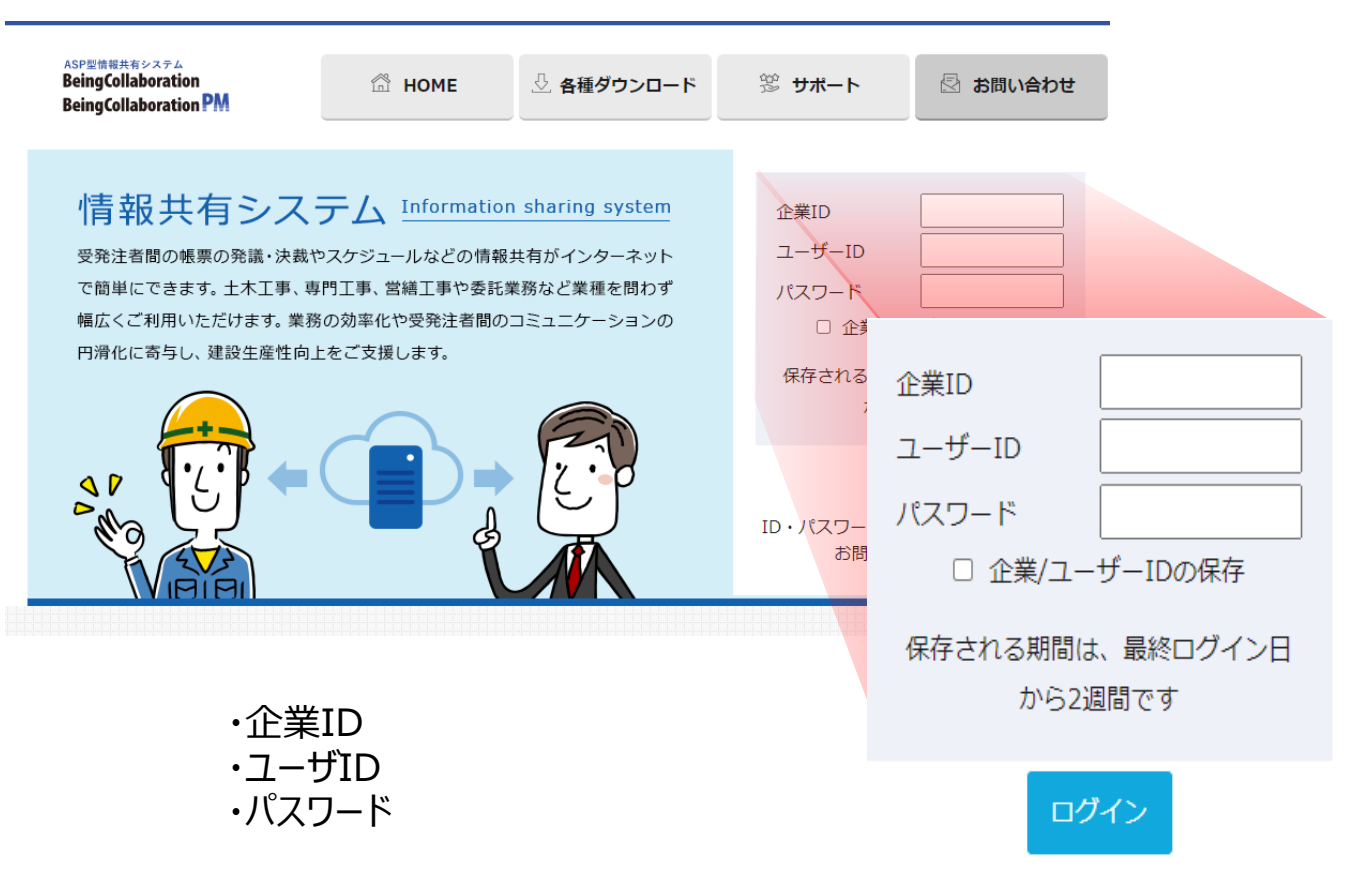

### を入力後 【ログイン】 ボタンをクリックします。

※「企業ID/ユーザIDの保存」にチェックを入れると 次回ログイン時から、企業IDとユーザIDが自動 的に入力されます。 (パスワードの入力は必要です。)

ログインすると、以下のいずれかの画面が表示されます。

**◇トップページ**

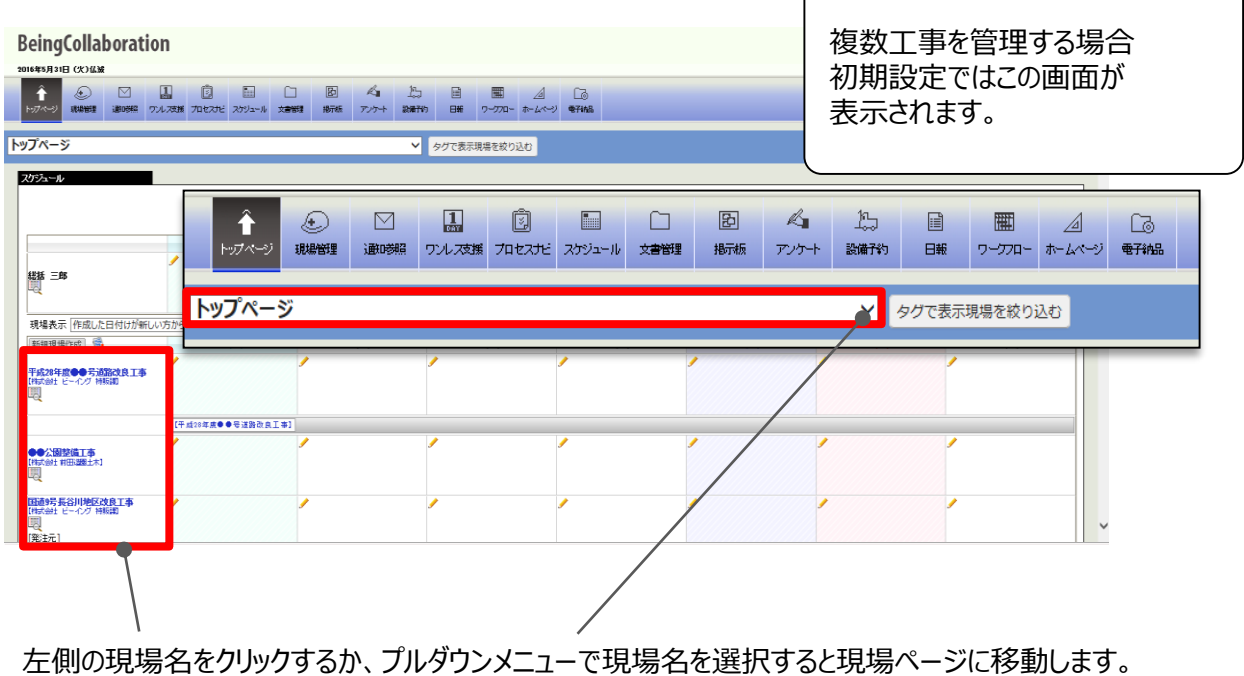

### **◇現場ページ**

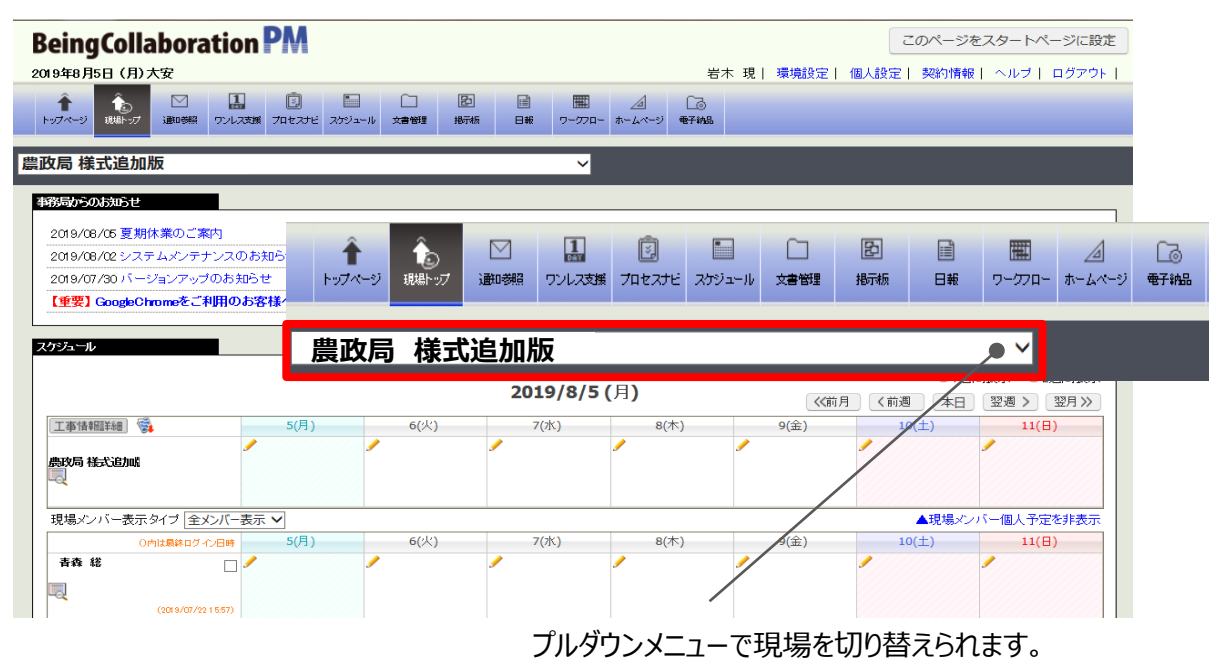

## **現場ページ詳細** ス インス インタ トリック BeingCollaboration®

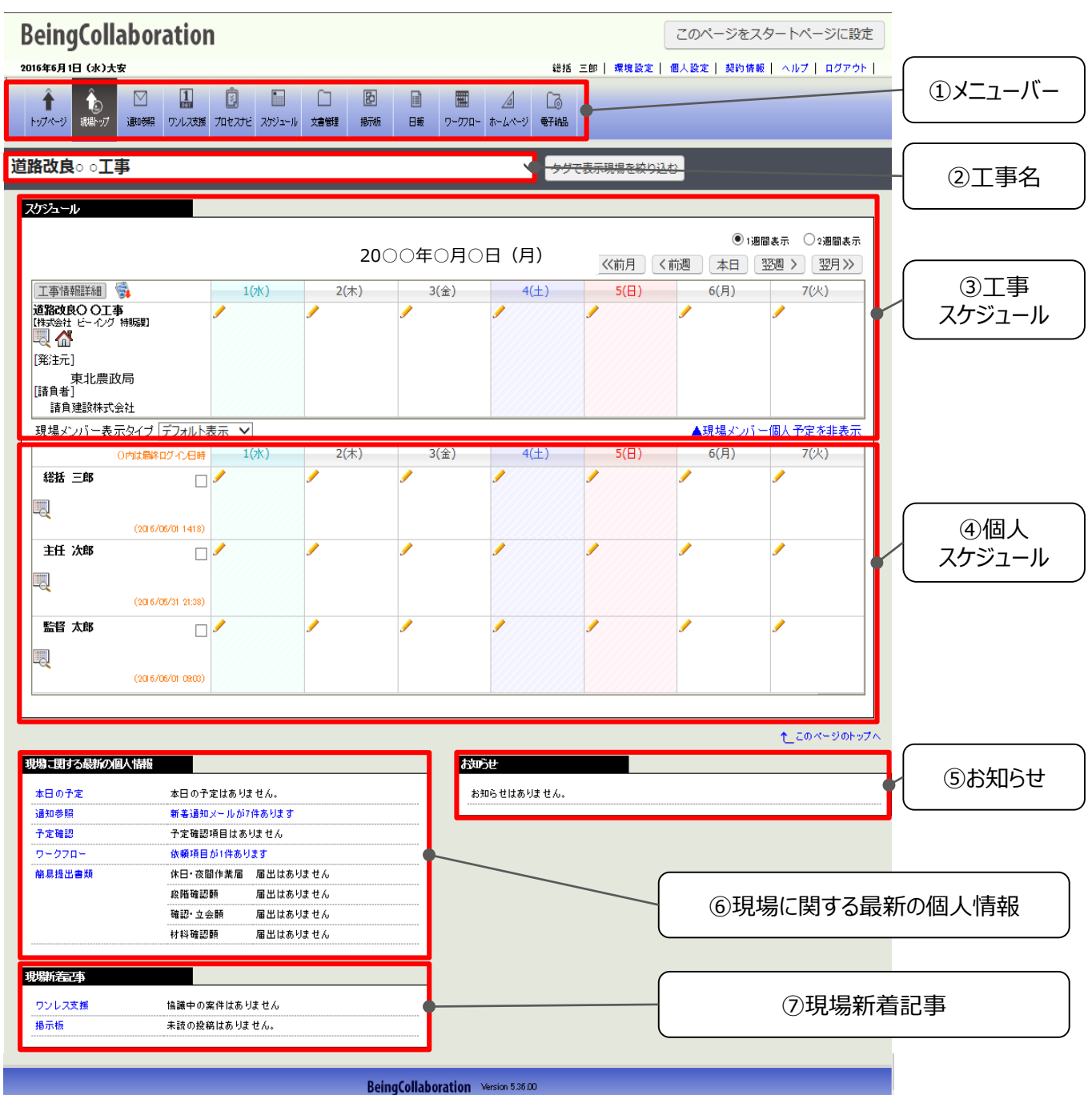

Copyright 2005-2016 BEING Co., Ltd. All Rights Reserved.

- ① メニューバー・・・・・・・・・・・・・・・・・・ 各機能画面に移動します。
- ② 工事名・・・・・・・・・・・・・・・・・・・・・ 担当する工事名を表示します。
- ③ 工事スケジュール・・・・・・・・・・・・・・ 担当する工事のスケジュールを表示します。
- ④ 個人スケジュール・・・・・・・・・・・・・・ 工事関係者ごとの個人のスケジュールを表示します。
- ⑤ お知らせ・・・・・・・・・・・・・・・・・・・・・弊社事務局からのお知らせを表示します。
- ⑥ 現場に関する最新の個人情報・・・ 【通知】【ワークフロー】等の情報を表示します。
- ⑦ 現場新着記事・・・・・・・・・・・・・・・・【ワンレス支援】【掲示板】の最新情報を表示します。

打合簿、施工段階確認簿、工事履行報告書、材料検査簿、立会願の5帳票で工事帳票処理

(ワークフロー機能)が利用できます。

これは、 農林水産省の「工事の情報共有システム活用要領」に準拠したものです。

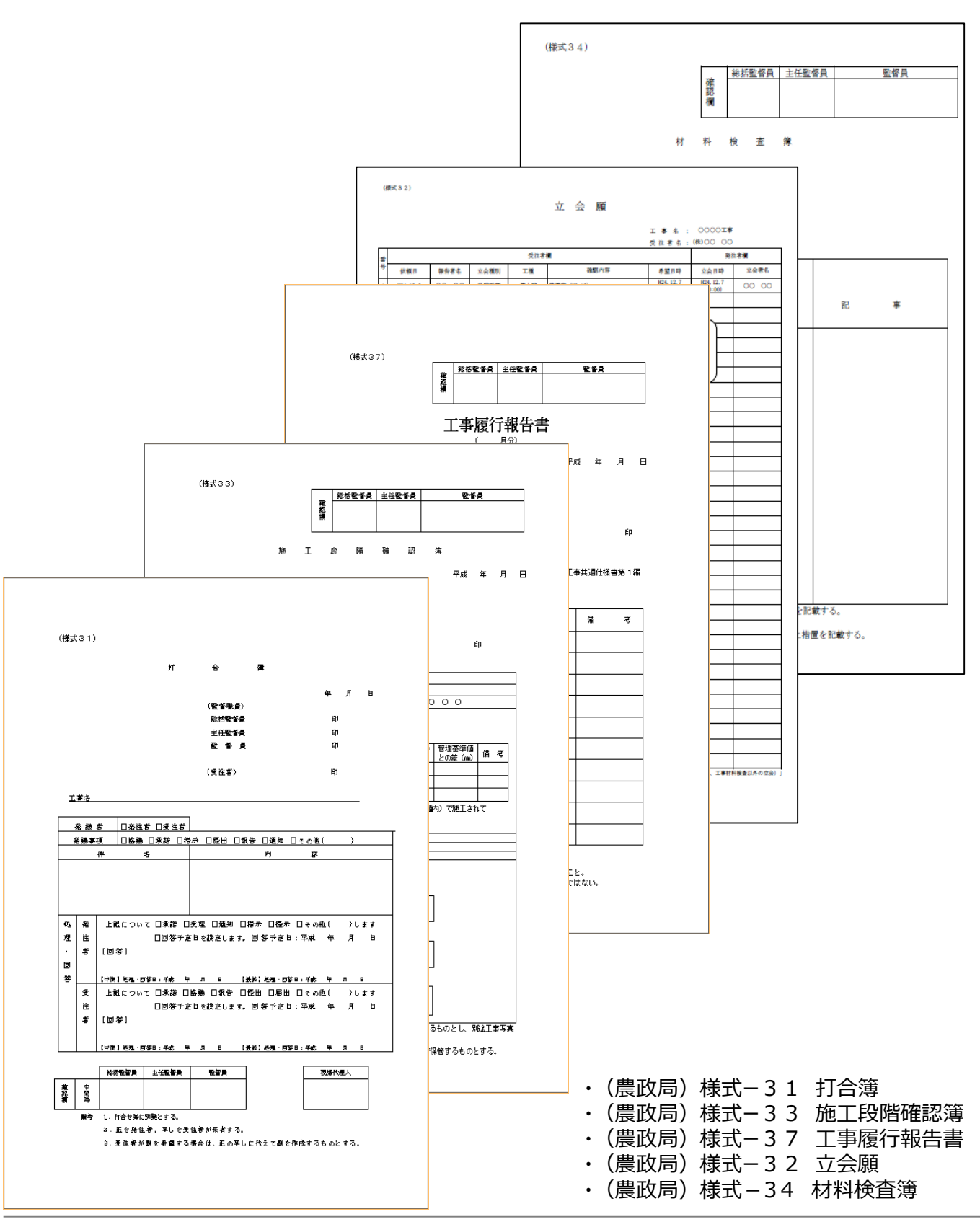

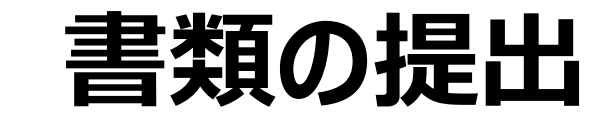

帳票ワークフローには、大きく2種類のパターンがあります。予め設定されたパターンだけでなく、状況にあわ せて追加、変更していただけます。 ※監督員は最大3名まで追加できます。

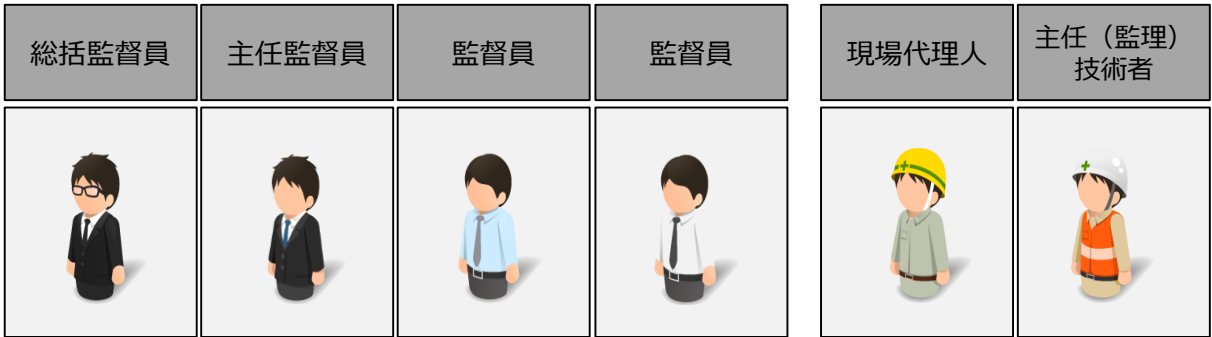

#### ◇現場代理人が発議する場合

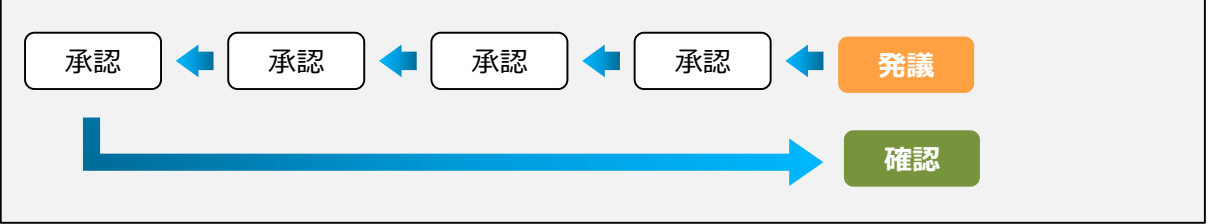

◇発注者(監督員)が発議する場合

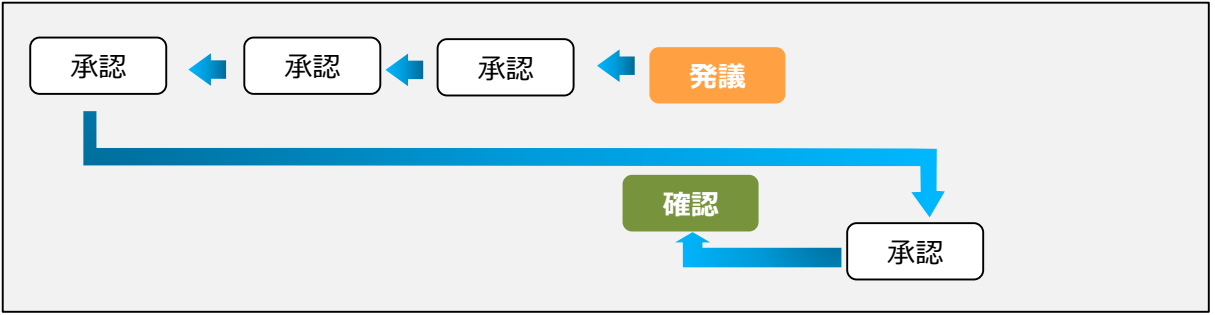

様式─34 材料検査簿

<u>様式-32 立会願</u>

【提出書類】メニューから発議する帳票をクリックすると、選択した帳票が表示されます。 (以後、打合簿を例にご説明します。)

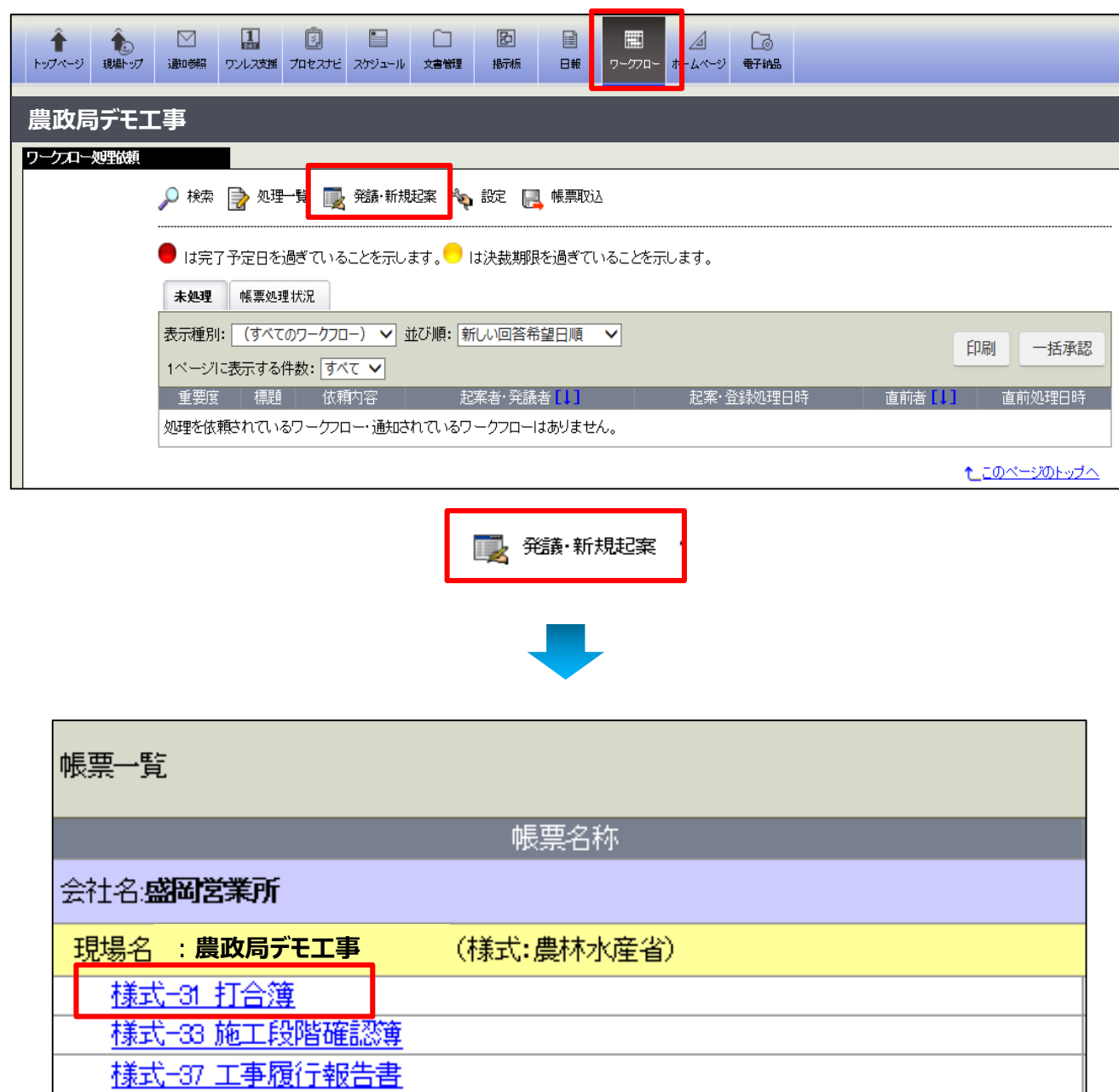

# 帳票に記入する インス トランプ BeingCollaboration<sup>®</sup>

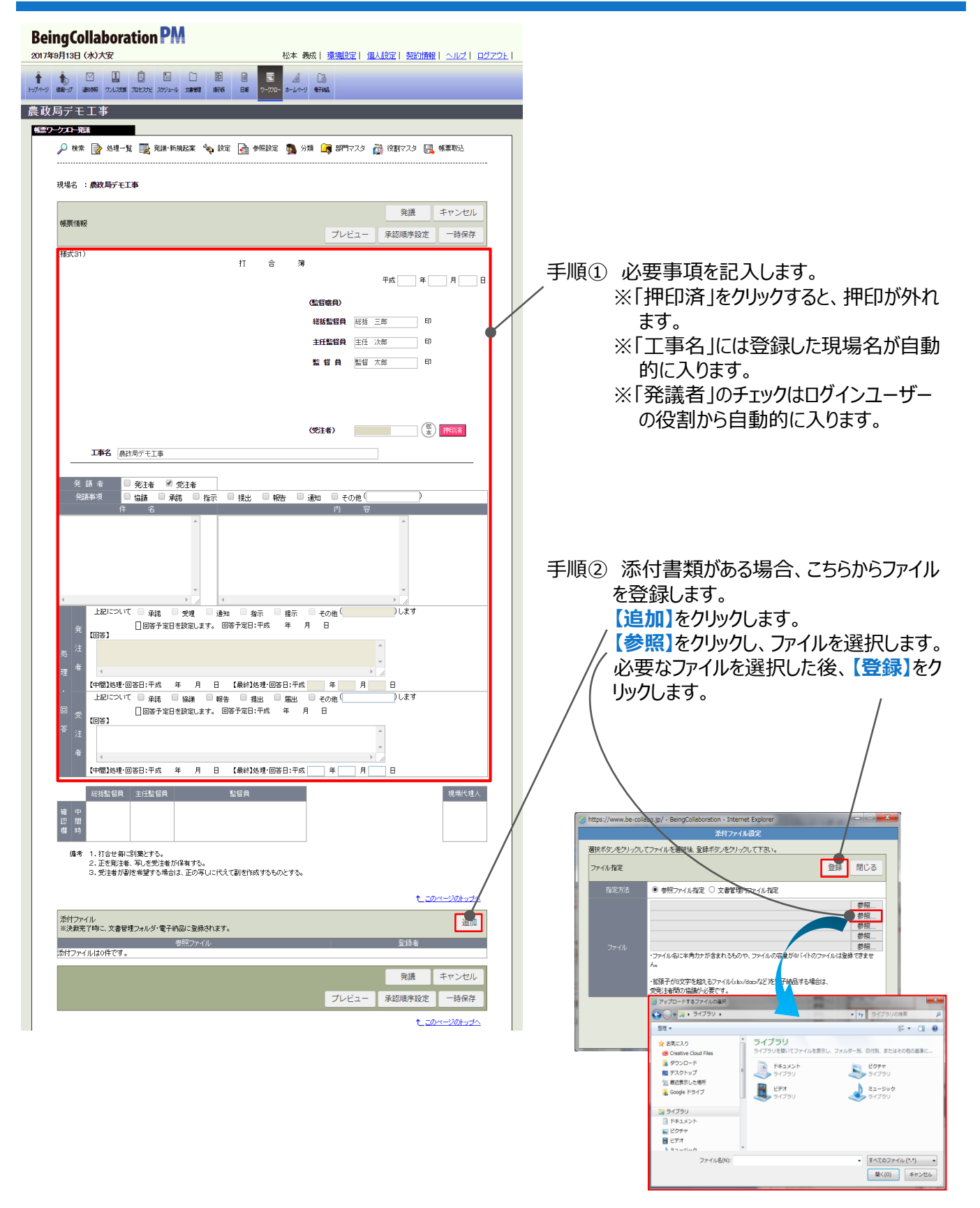

※6個以上のファイルを登録するには、一 度【登録】したあとで、再度【追加】ボタ ンをクリックします。

次ページに続く

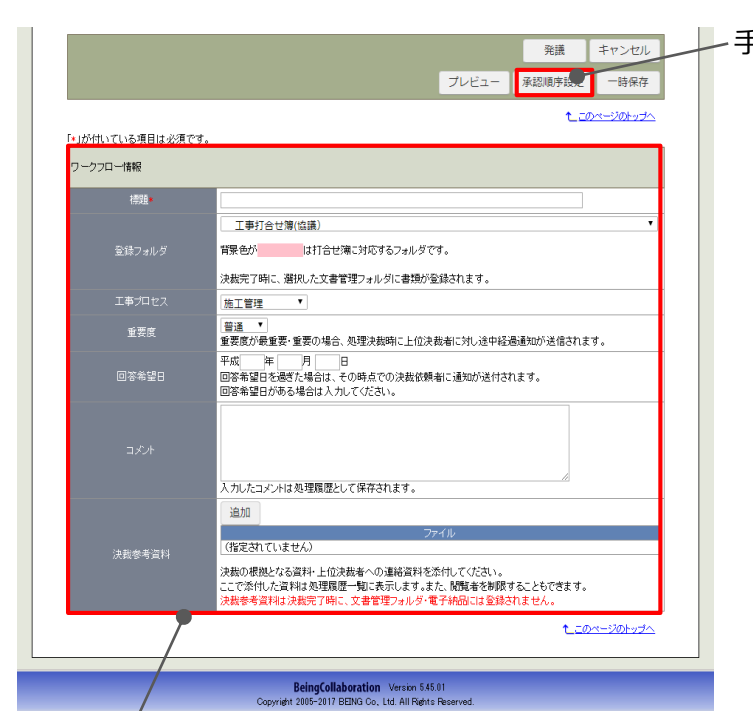

- 手順③ 承認順序を変更、または新規に設定する 場合は、承認順序設定を行います。 ⇒ P.14
	- ※ご契約時に設定させていただいた承認順 序で発議する場合、設定は不要です。

手順④ ワークフロー情報を入力します。

- ・標題
	- ・登録フォルダ:

最終決裁後の書類が格納されるフォルダです。「発議事項」に応じて自動的に割り当てられます。

・工事プロセス:

「発議事項」に応じて自動的に割り当てられます。

・重要度:

帳票の重要度を設定します。

・回答希望日:

決裁希望日を過ぎると、決裁者に通知されます。

- ・コメント:コメントを入力します。
- ・決裁参考資料

帳票を決裁する際に根拠となる資料や上位決裁者への連絡資料を添付できます。

ここで添付したファイルは処理履歴一覧に表示されます。参照設定で特定のメンバーのみが閲覧で きるように制限できます。

※決裁参考資料として添付したファイルは、決裁完了時に文書管理フォルダ・電子納品には登録さ れません。

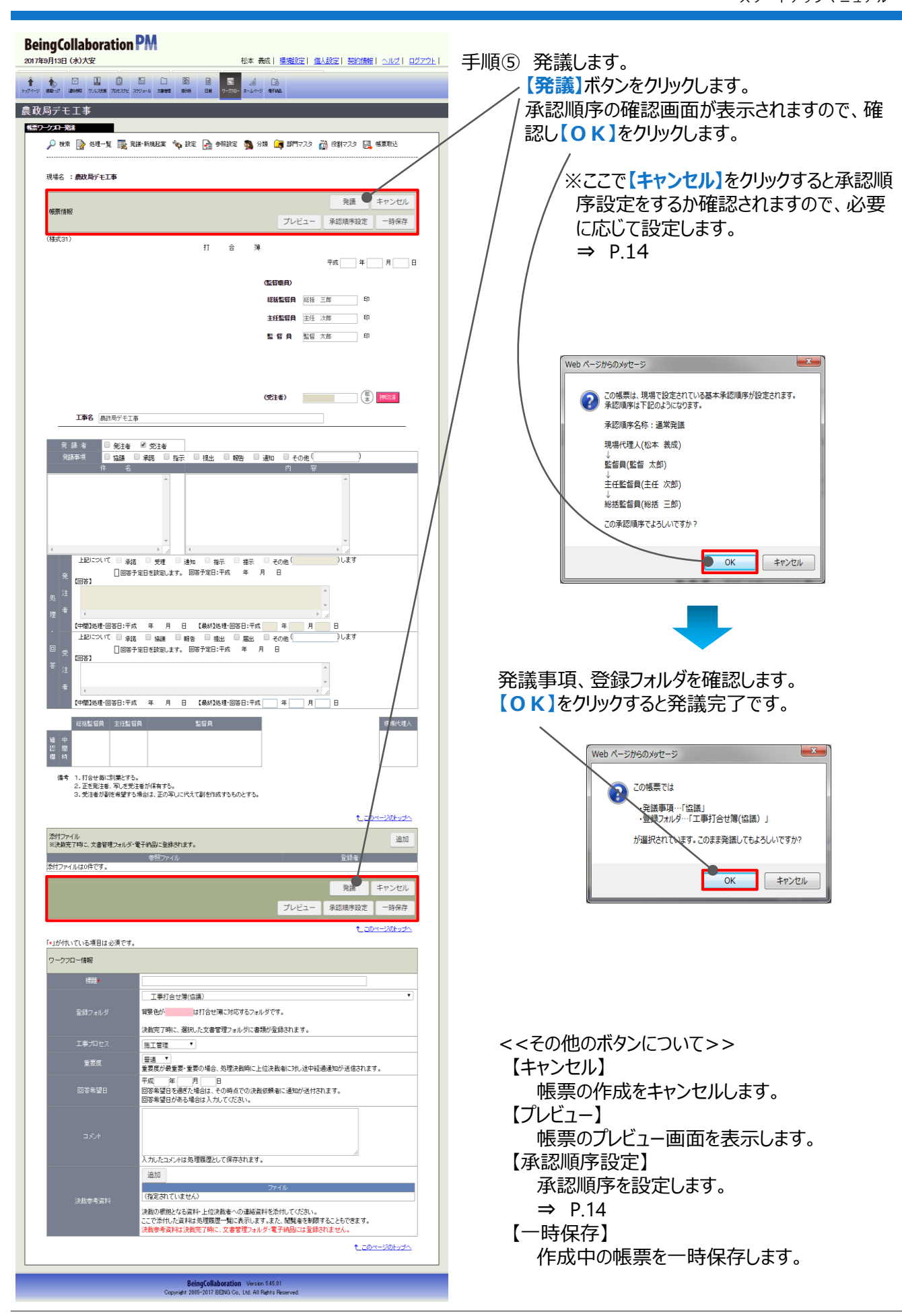

#### **◆発議のケース1◆ 基本承認順序を利用する場合**

①「表示内容」欄に**「基本承認順序設定を利用し設定する。」**が、選択されていることを確認します。 ②変更する順序の左側の**ラジオボタン**をクリックして選択します。選択した承認順序がピンク色に なります。 ③**【設定】**をクリックします。 兼制 精选(1/2) 承認順序を設定してください。該当するものがない場合、表示内容で「新規に設定する。」を選択、承認順序を設定してください。 ネ示内容: 基本承認順序設定を利用し設定する。  $\overline{\mathsf{v}}$ 押印欄の有無を切り替える 設定 キャンセル 設定 キャンセル 承認順序名称基本 主任監理媒術者 現場代理人 **現場技術員** 監督員 主任監督員 総括監督員 **STAR** 98 現技 一郎 監督 太郎 主監一郎 **総括 太郎** 承認<mark>所名称主任監督員まで</mark> 主任(監理)技術者 現場代理人 现場技術員 監督員 主任監督員  $\subset$  $\rightarrow$  $\rightarrow$  $\rightarrow$  $\rightarrow$ **Contract COLLEGE** 現技 一郎 監督 太郎 主監一郎 承認 朝来名称現場技術員の承認不要 主任(監理)技術者 現場代理人 監督員 主任監督員 総括監督員  $\overline{C}$  $\rightarrow$  $\rightarrow$  $\rightarrow$  $\overline{a}$ **College College** 監督太郎 総括 太郎 主監一郎

#### **◆発議のケース2◆ 承認順序を新規に設定して発議する場合**

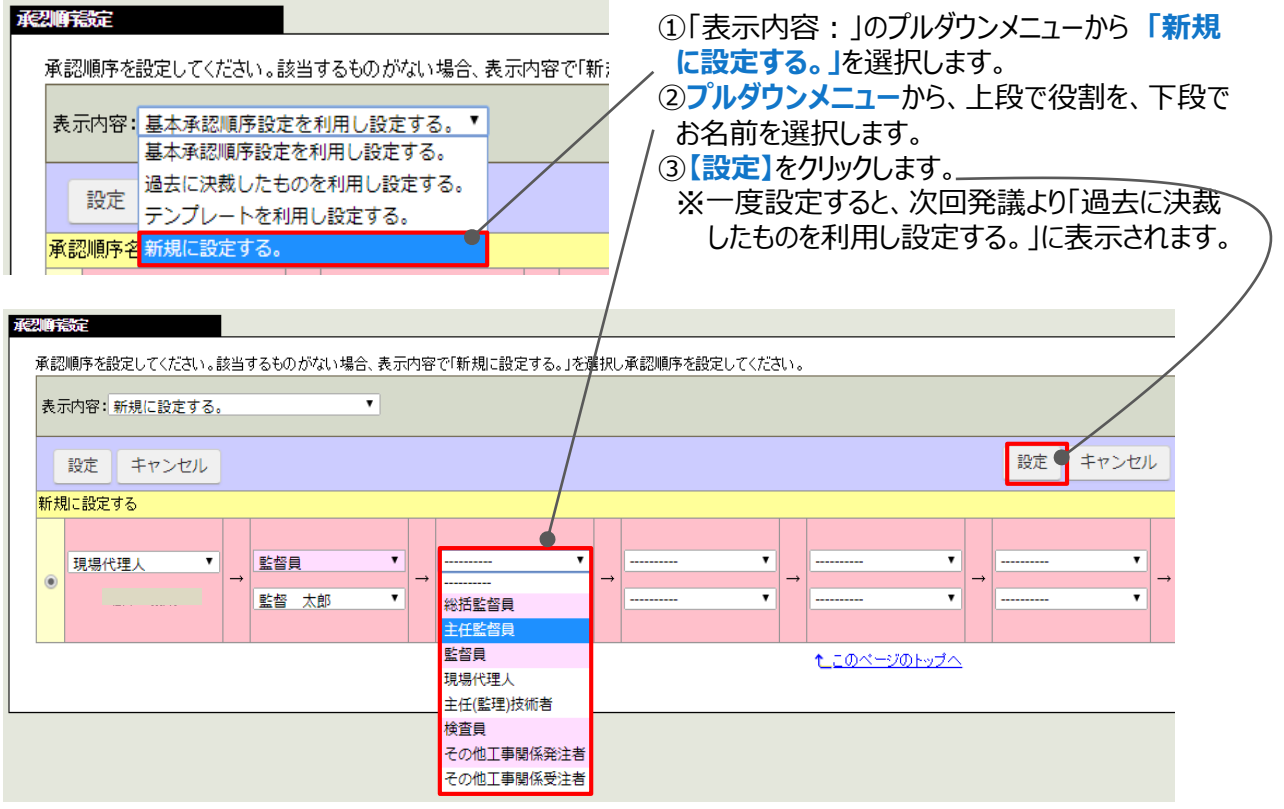

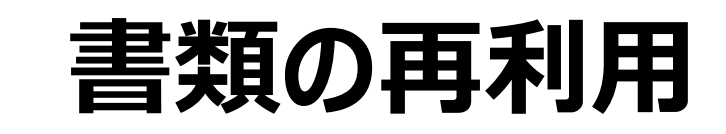

過去に作成した書類を再利用できます。似たような書類を何度も提出するときに便利です。

手順① **「ワークフロー」**の画面**、「帳票処理状況」タブ**をクリックします。

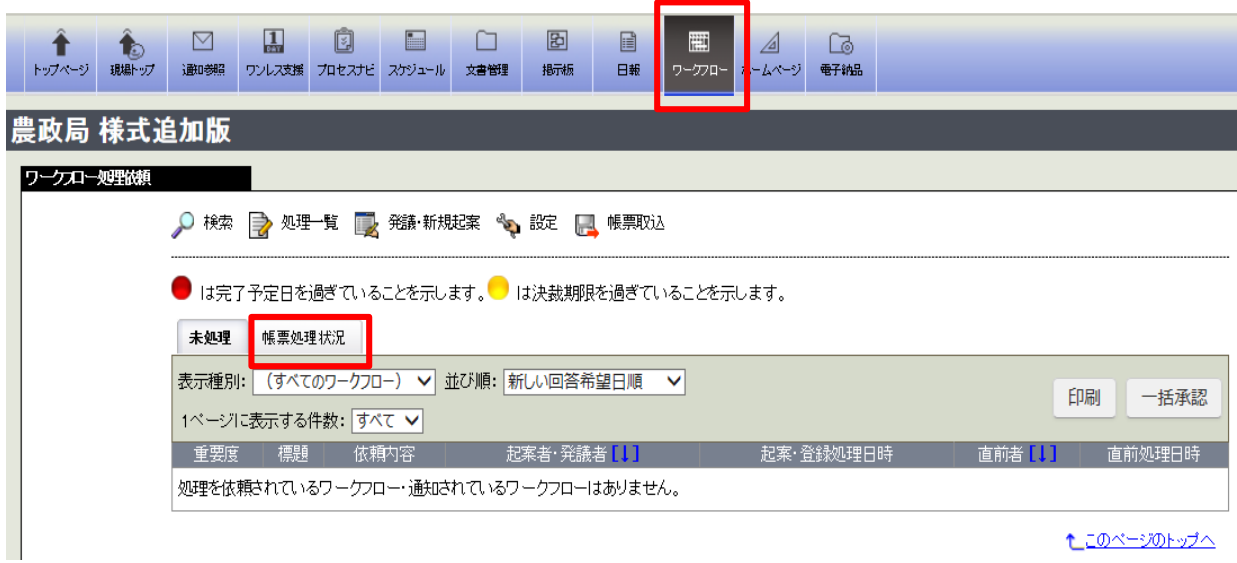

手順② 再利用したい帳票の**標題**をクリックして、帳票を表示します。  $\overline{1}$ 

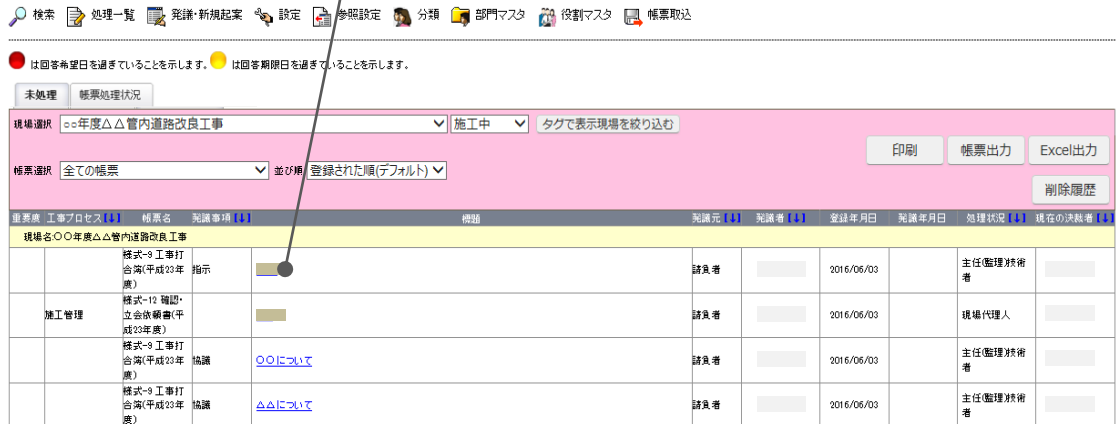

手順③ **【再利用】**ボタンをクリックします。

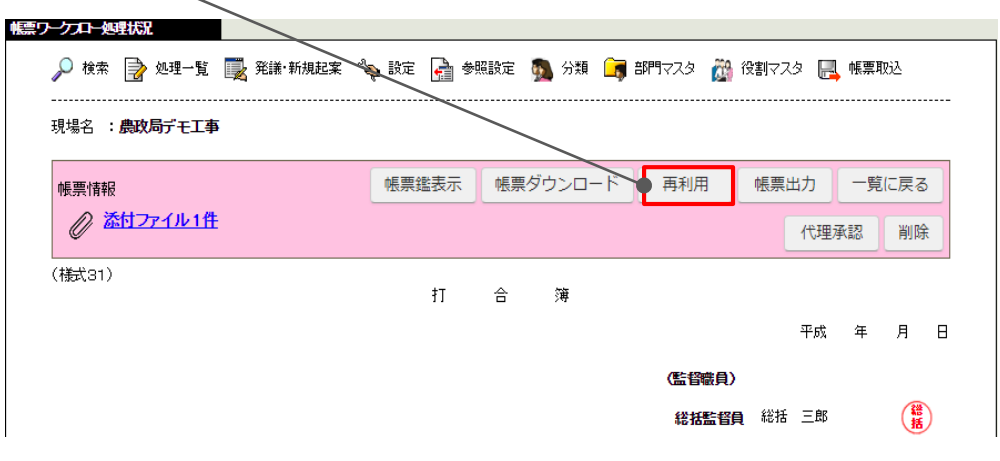

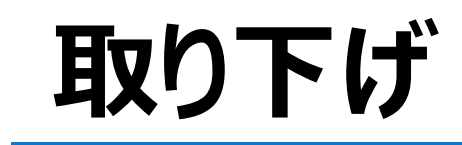

書類を発議したあとで間違いに気付いた場合、取り下げることができます。 ※ただし、次の決裁者が承認済みの場合、取り下げできません。

手順① **「ワークフロー」**の画面、**「帳票処理状況」タブ**をクリックします。

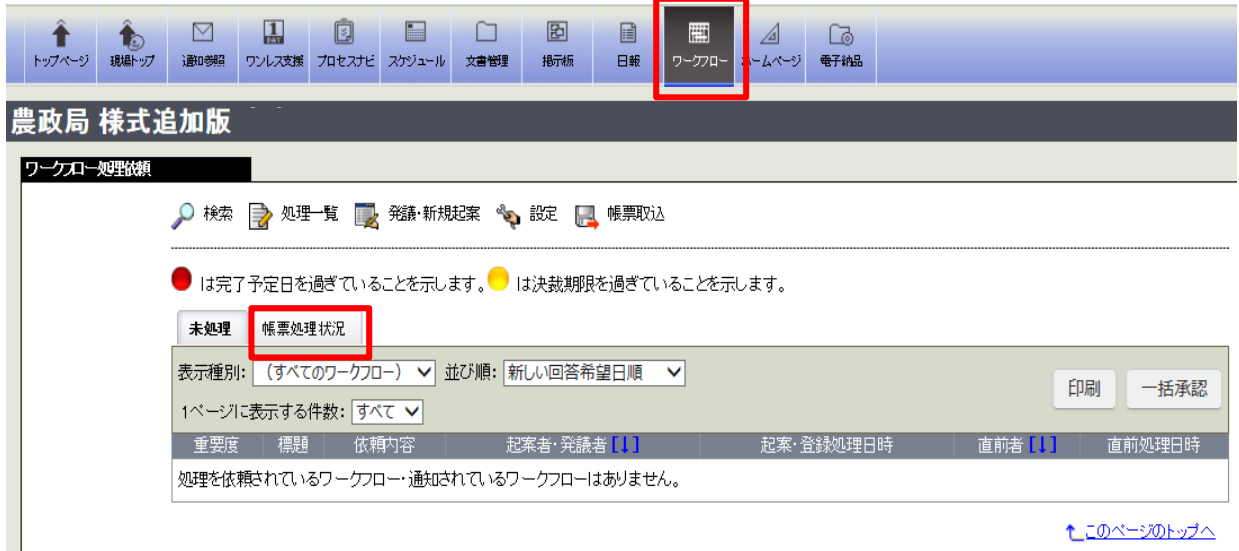

#### 手順② 取り下げたい帳票の**標題**をクリックして、帳票を表示します。

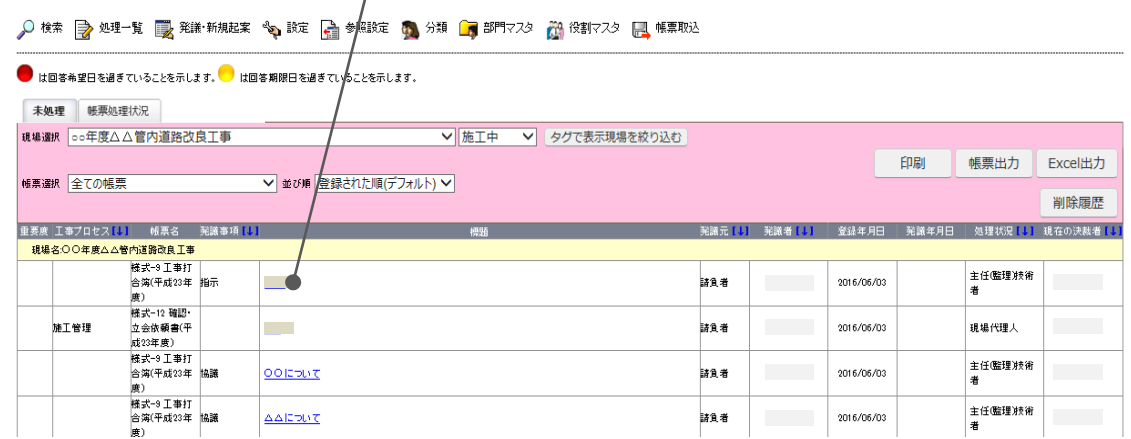

手順③**【取り下げ】**ボタンをクリックします。(※次の決裁者が承認済みの場合、取り下げできません。)

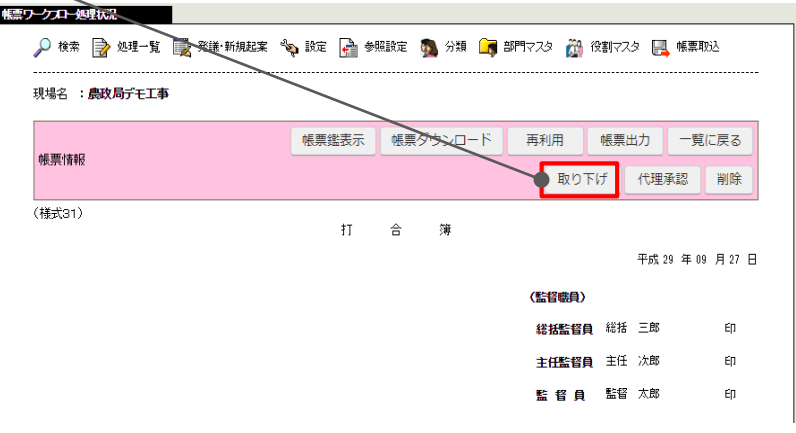

手順④ 必要に応じてコメントを入力し、**【実行】**をクリックします

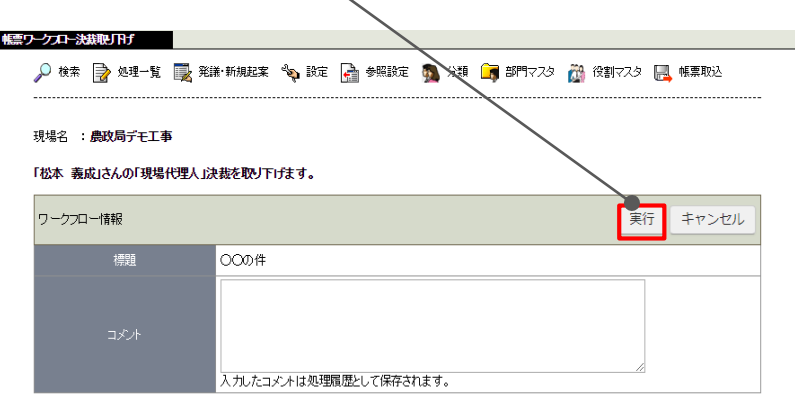

#### 手順⑤ 引き続き決裁をする場合は**【OK】**をクリックします。

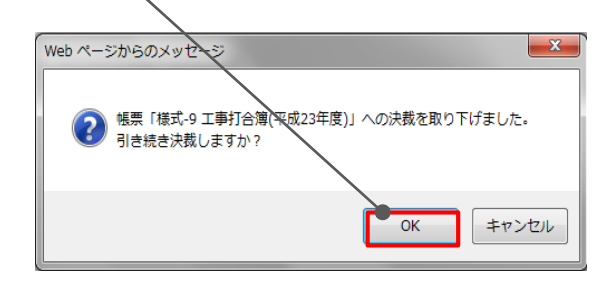

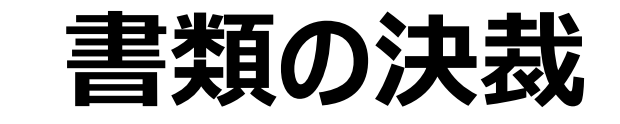

メール転送設定をしておくと、メールで処理依頼が届きます。メールに記載の**リンク**をクリックすることで、帳 票を直接開くことができます。

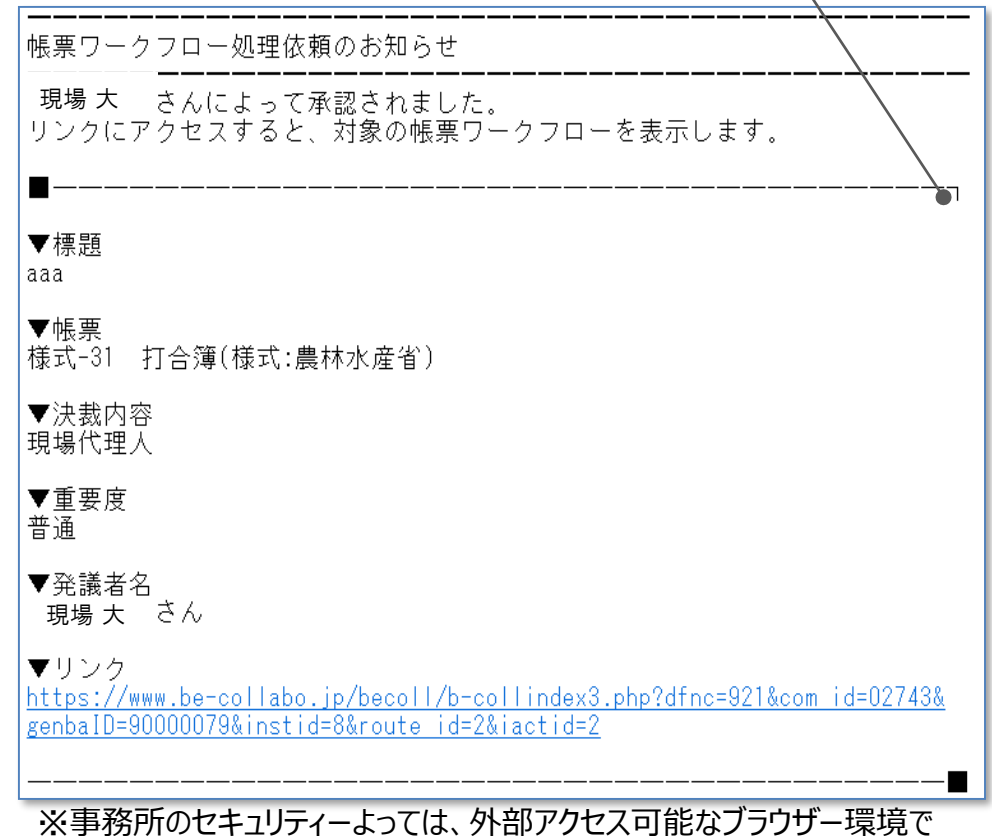

リンク先アドレスをコピーペースト等をして入力する必要がございます。

手順① **「ワークフロー」**ボタンをクリックします。

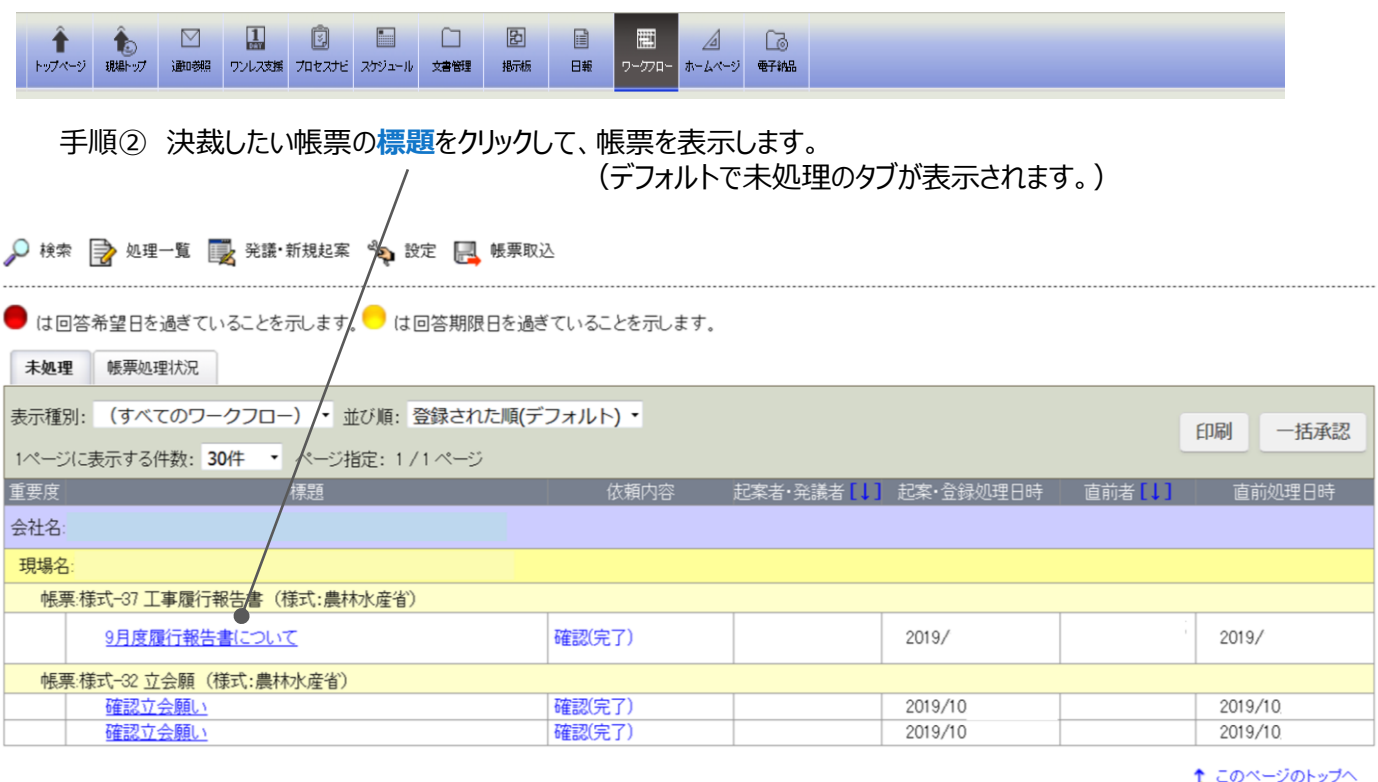

次ページに続く

## 決裁に関する操作 インファイン *BeingCollaboration*

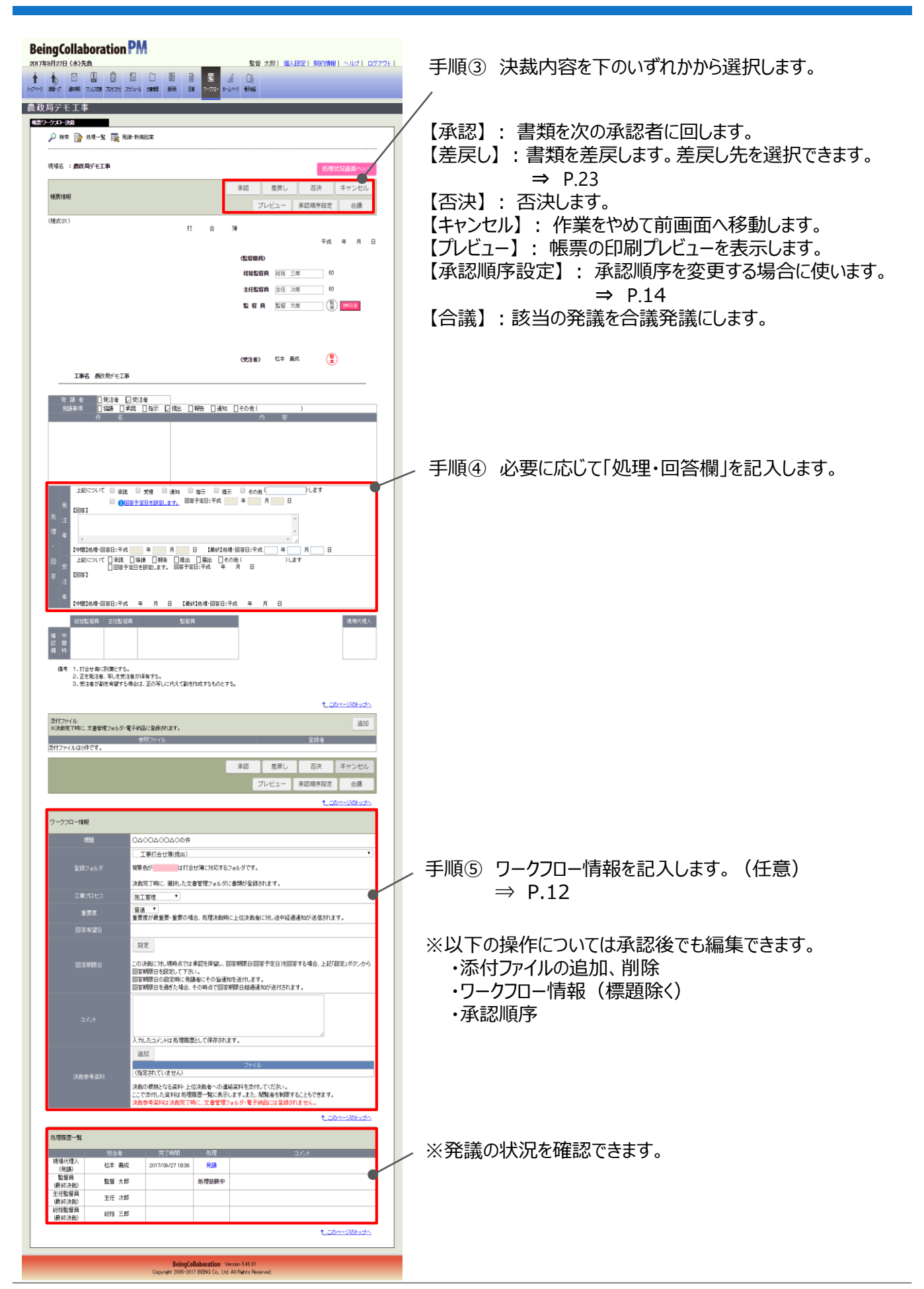

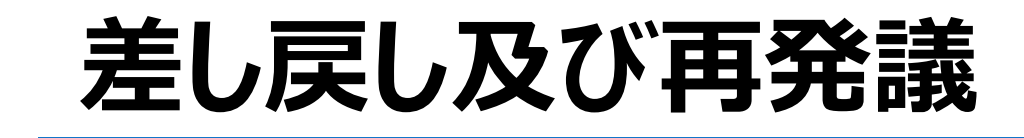

回ってきた書類に不備などがある場合、決裁者は書類を差戻すこ とができます。

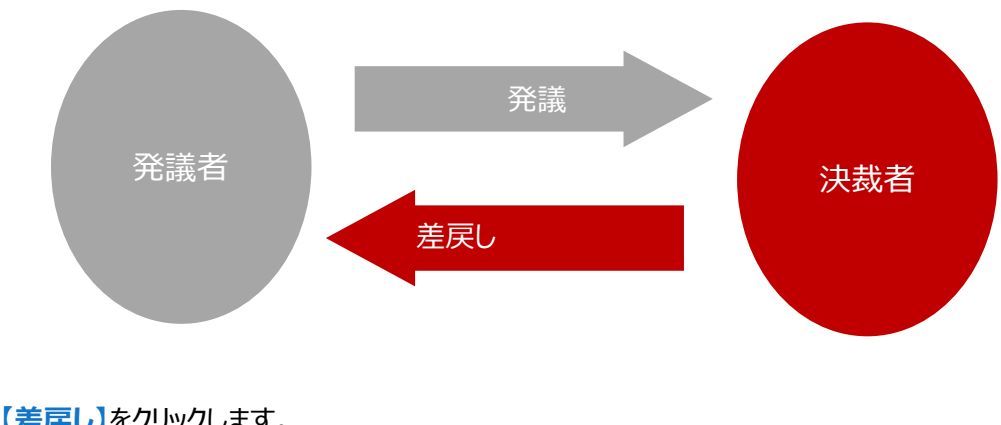

手順① **【差戻し】**をクリックします。

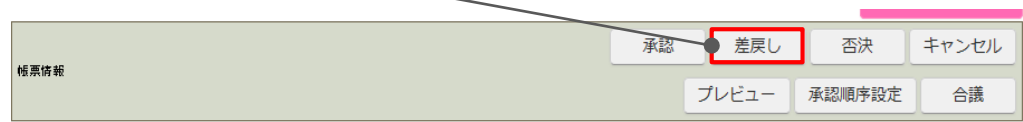

手順① **差戻し先**を確認し、**【実行】**をクリックします。

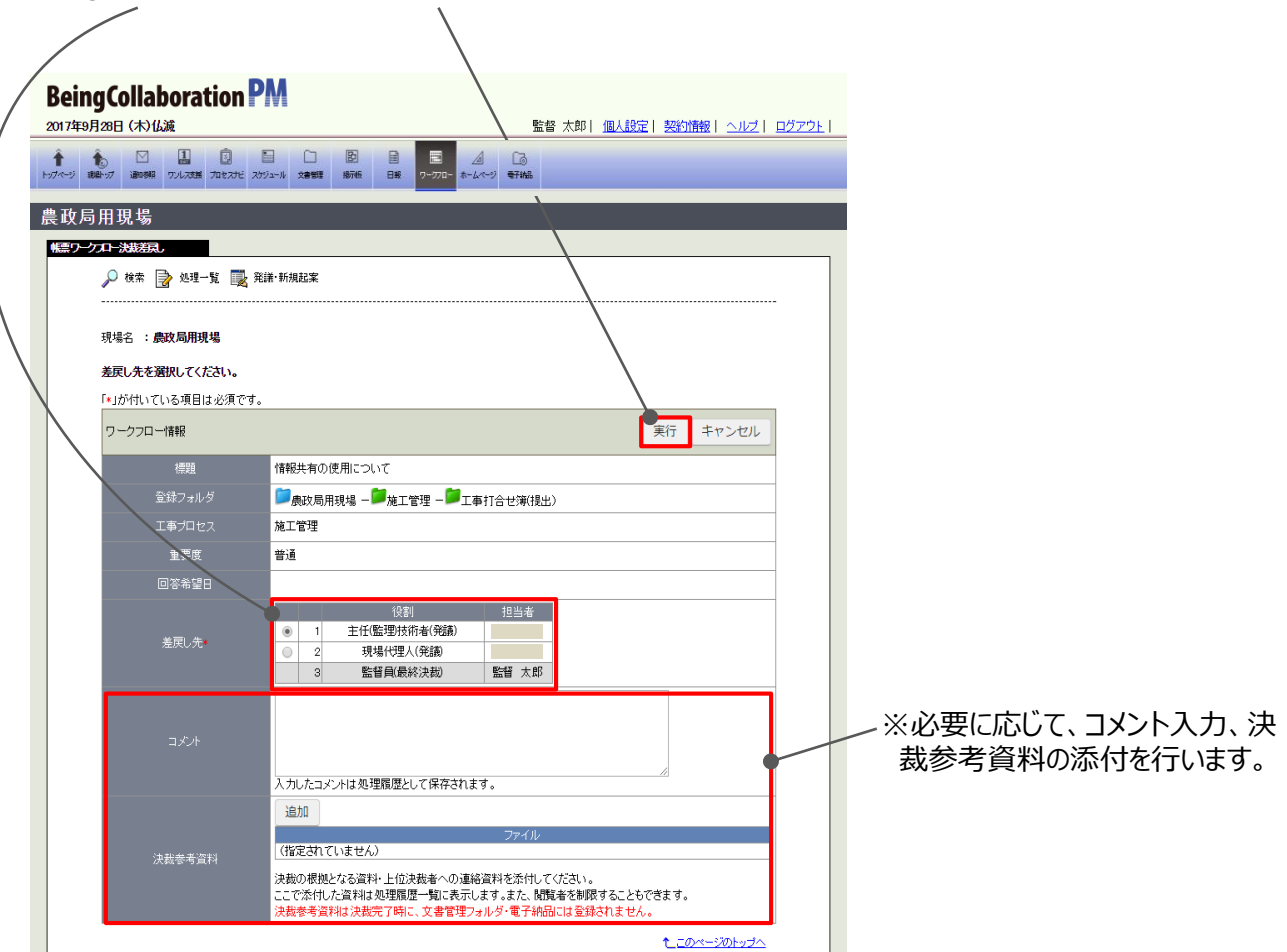

上記操作により、発議者(または選択した差戻し先)に書類が差戻されます。

差戻された書類を修正して、再発議できます。

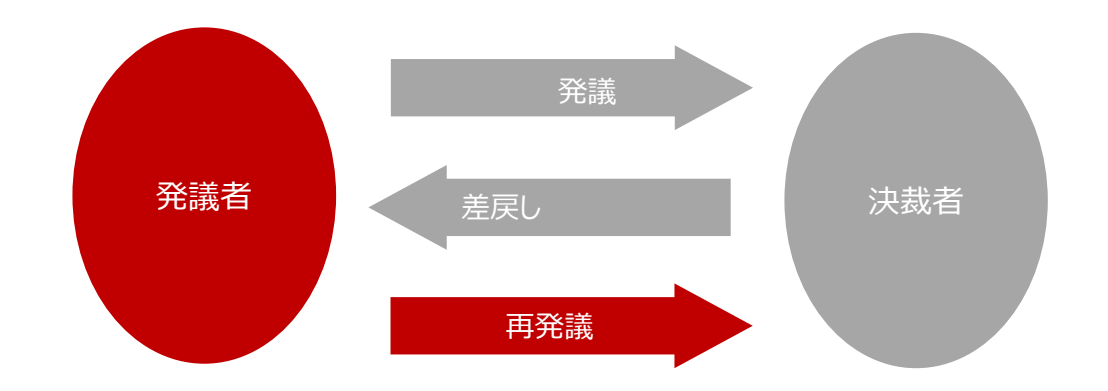

手順① **「ワークフロー」**ボタンをクリックします。

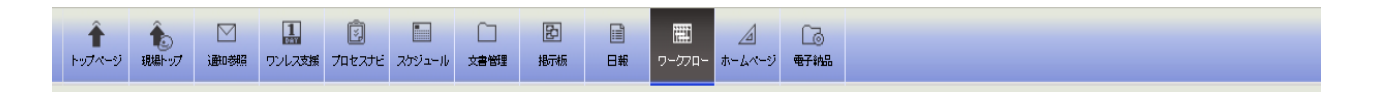

#### 手順② 再発議したい帳票の**標題**をクリックして、帳票を表示します。

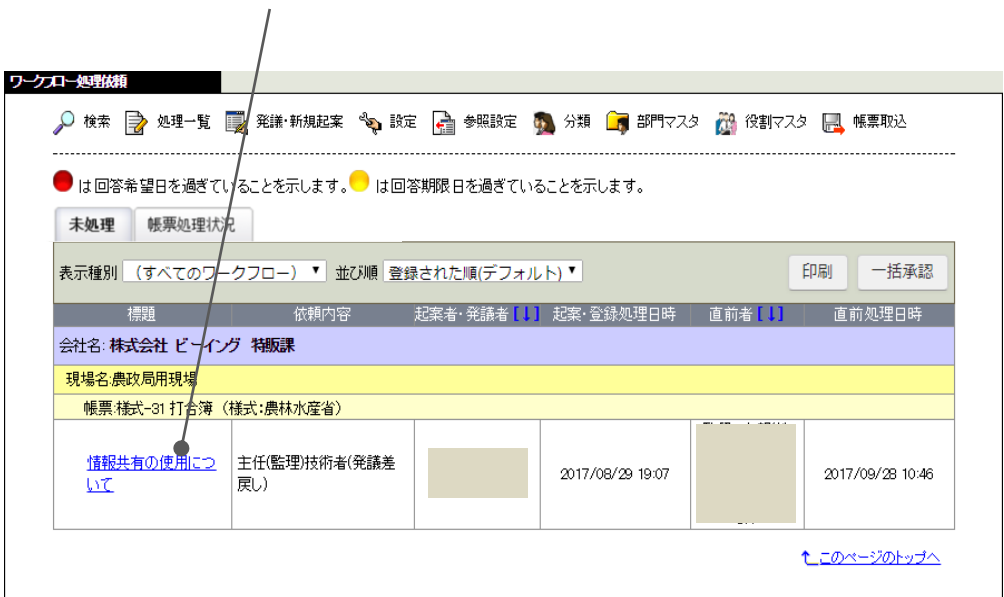

以降の操作は、通常の発議と同じです。 ⇒ P.11

差し戻しをしなくても、決裁中の帳票の修正や、添付ファイルの差し替えが出来ます。 決裁中帳票修正は、決裁を求められているご担当が操作可能となっております。 手順①「ワークフロー」の画面、「帳票処理状況」タブをクリックします。

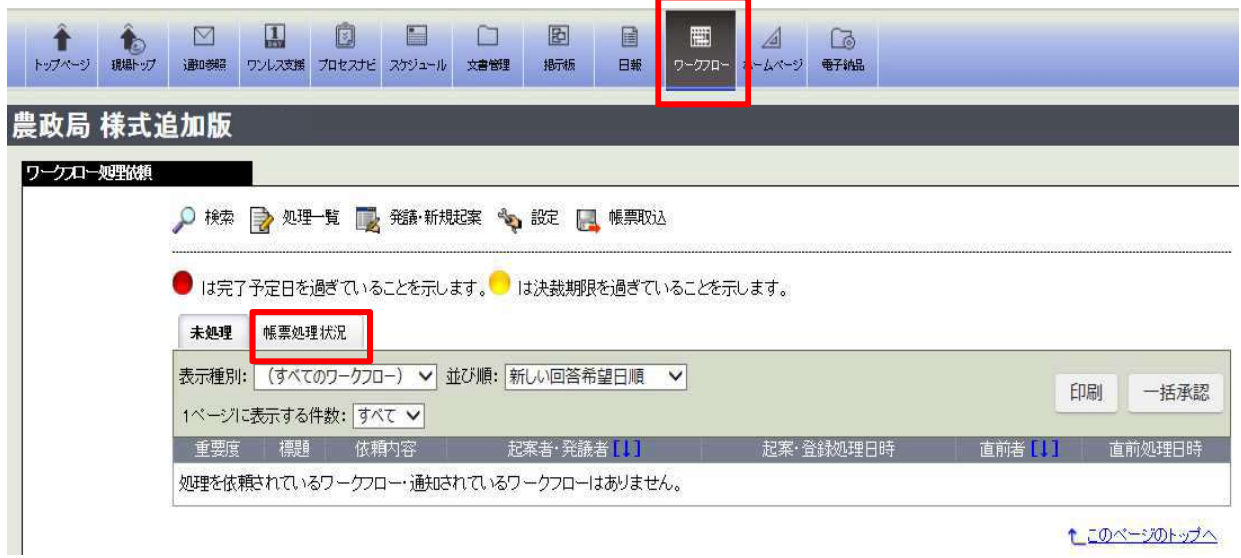

#### 手順② 修正したい帳票の標題をクリックして、帳票を表示します。

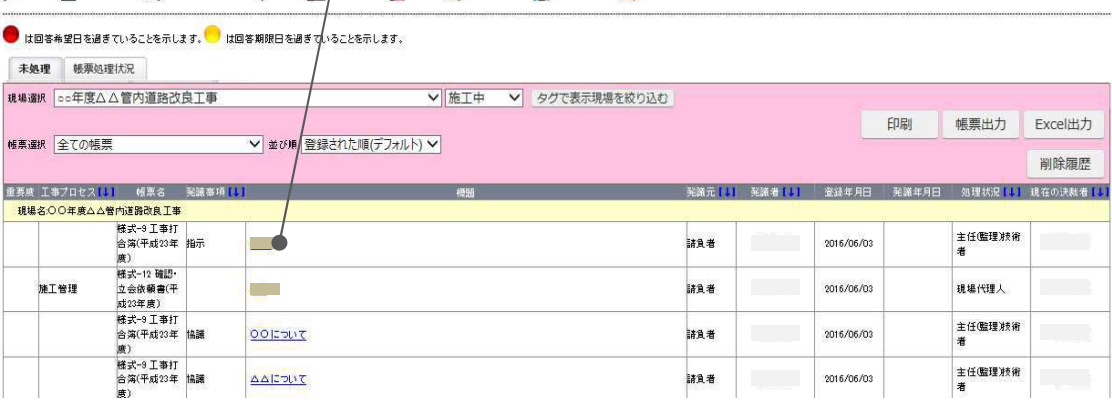

♪ 検索 D 処理一覧 D 発議・新規起案 � 設定 D 多照設定 C 分類 D 部門マスタ D 役割マスタ D 帳票取込

#### ①【決裁中帳票修正】ボタンをクリックします。

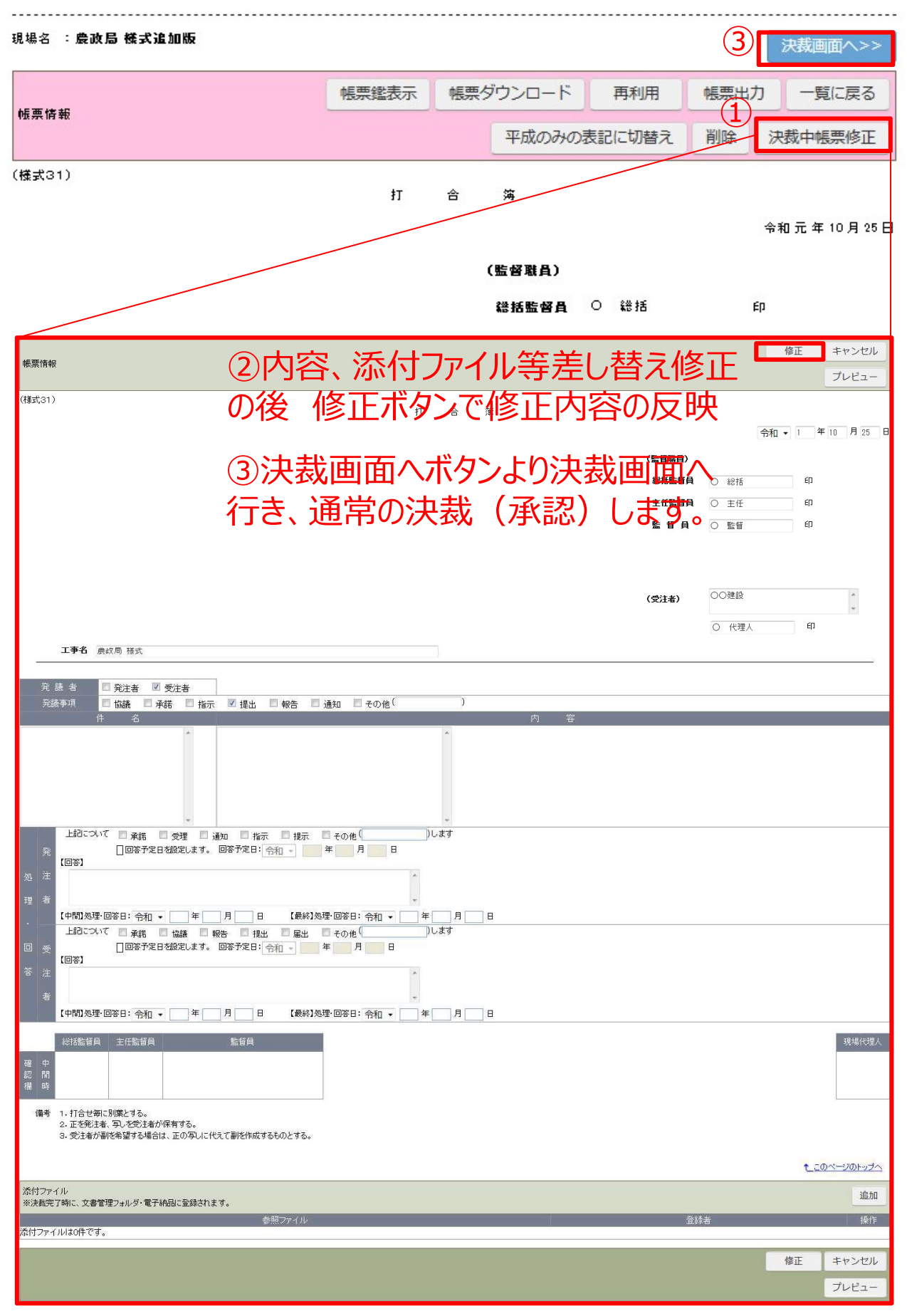

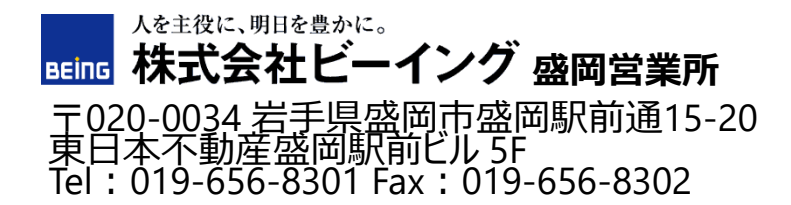